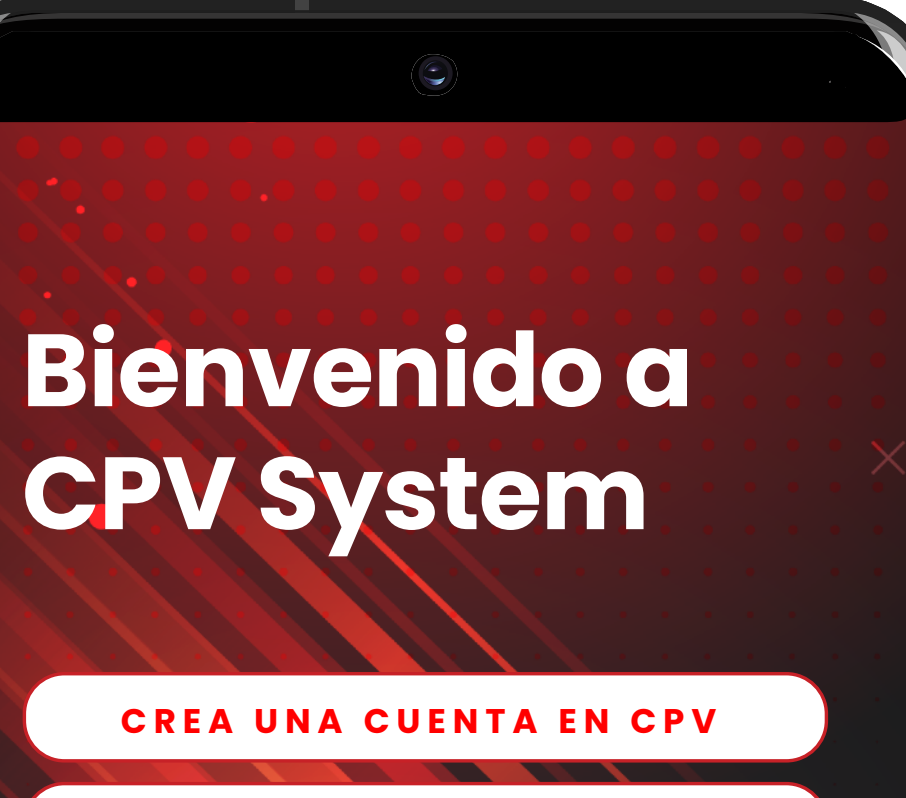

# CPV STSTEM MANUAL DE USUARIO

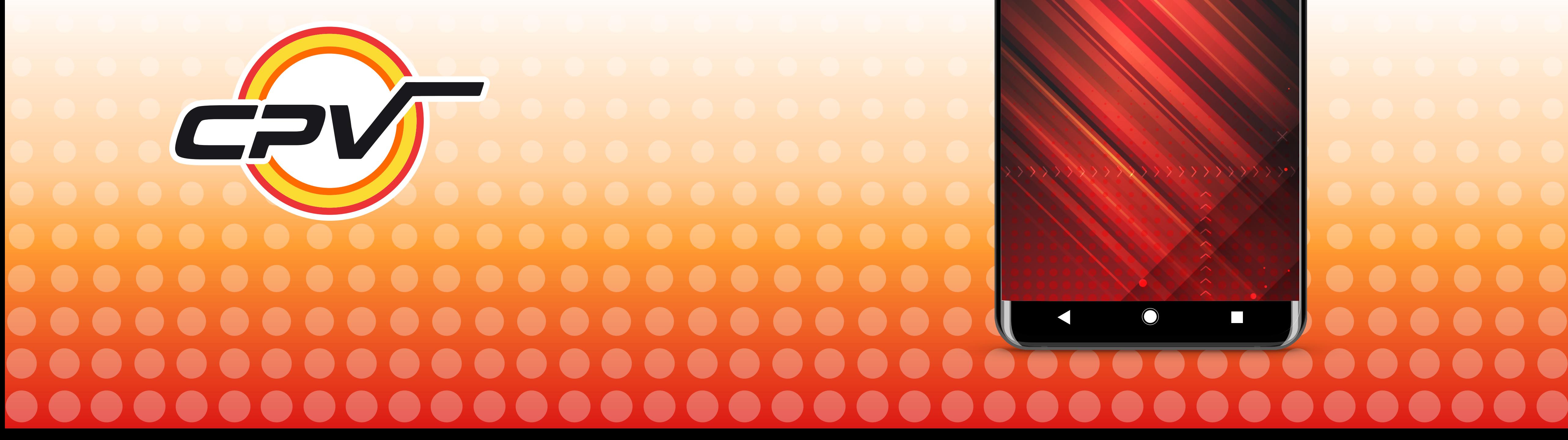

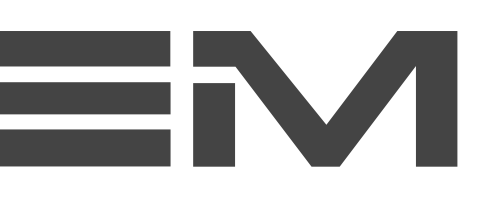

**REGISTRA UN DISPOSITIVO** 

**CREA RUTAS**

**CREA ANUNCIOS**

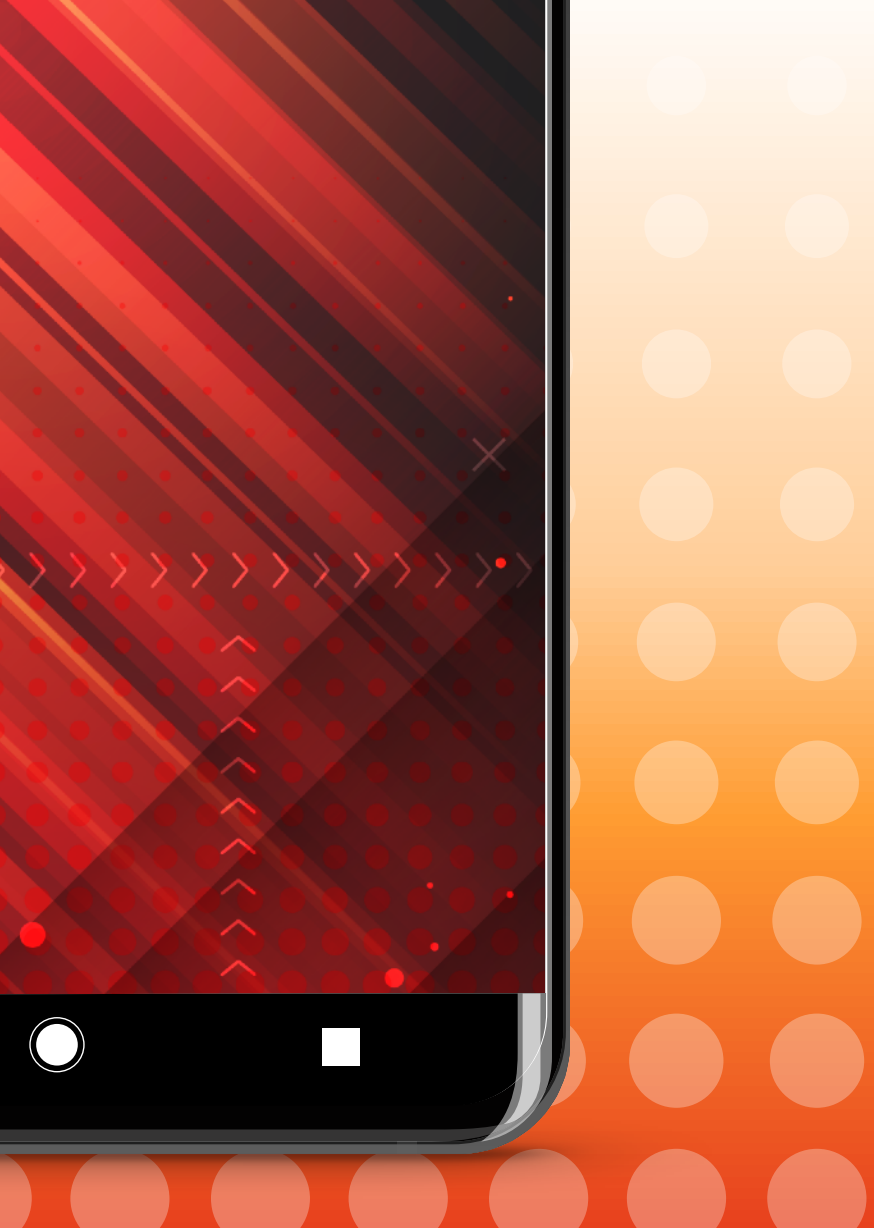

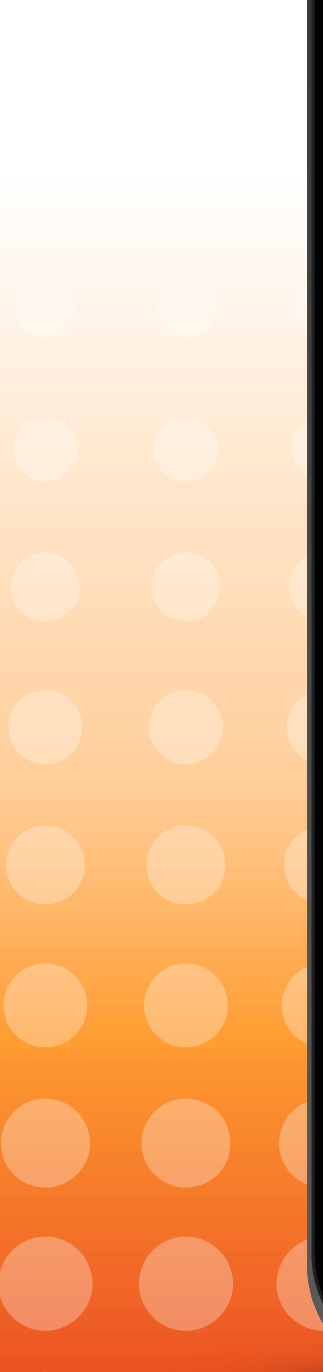

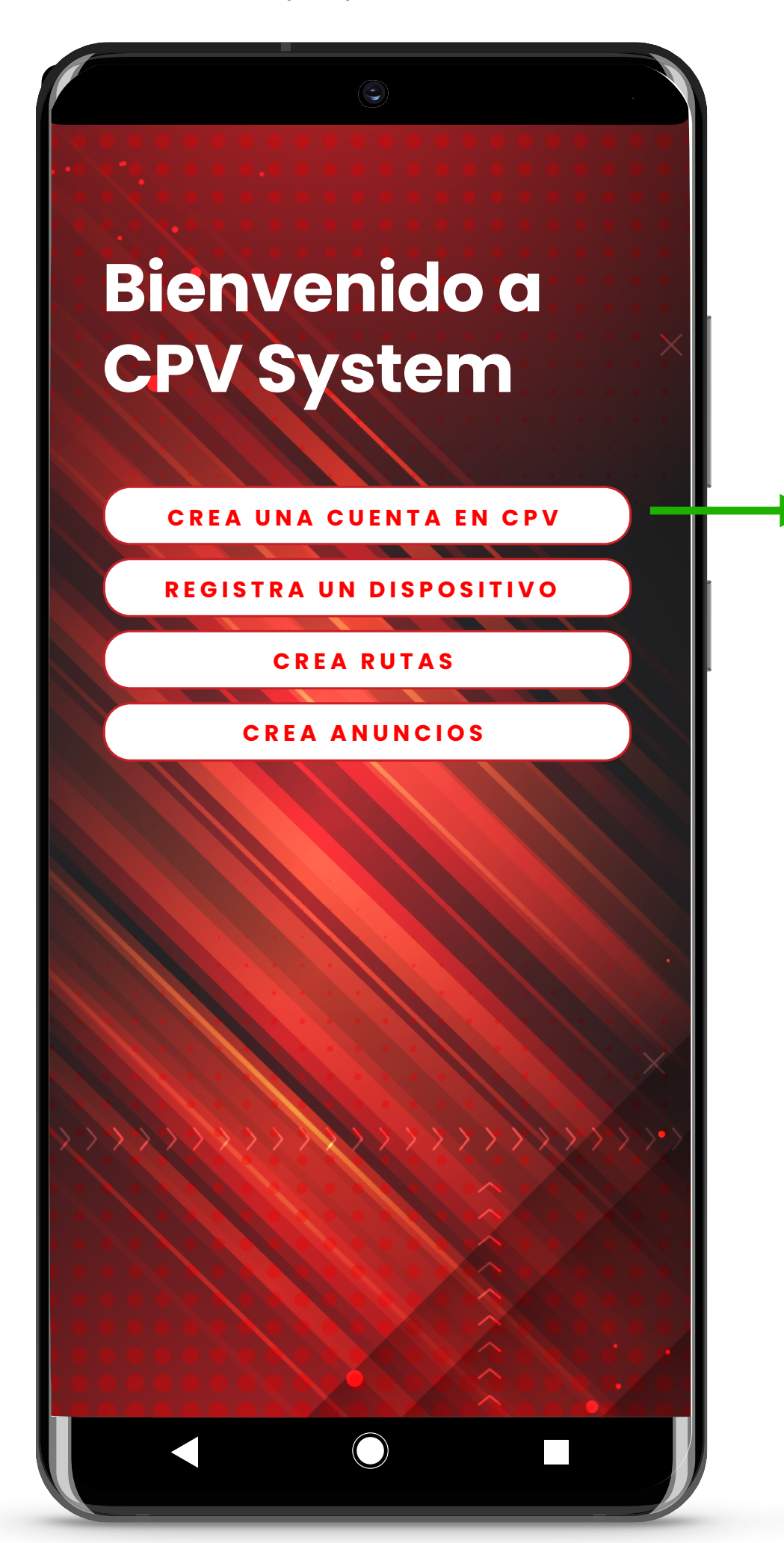

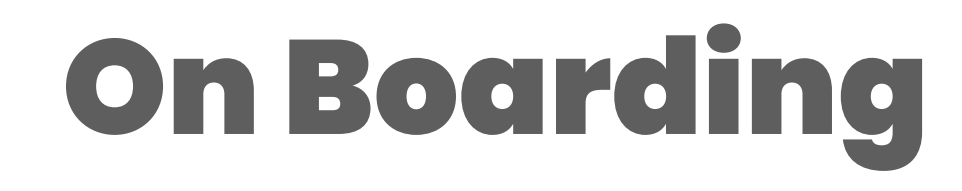

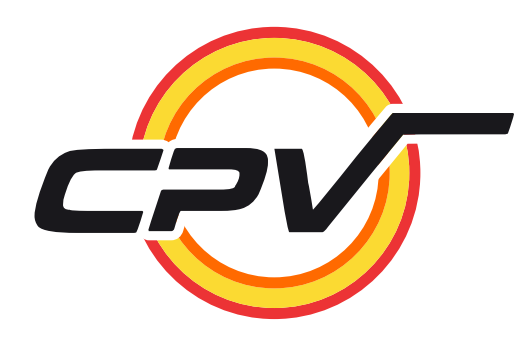

Usuario descarga app de tienda de Aplicaciones, la instala y la abre por primera vez.

Usuario registra sus datos en pantalla de bienvenida.

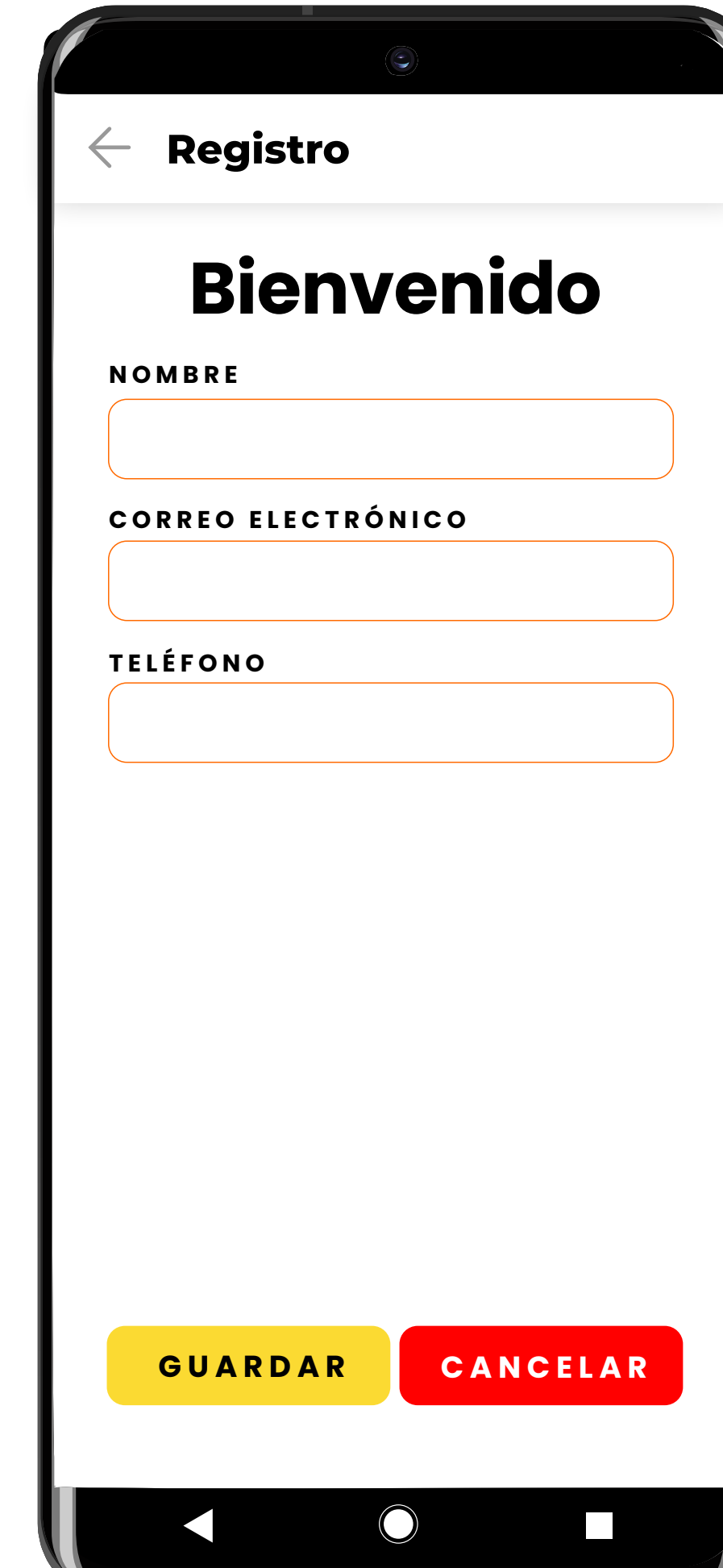

Datos Registrados

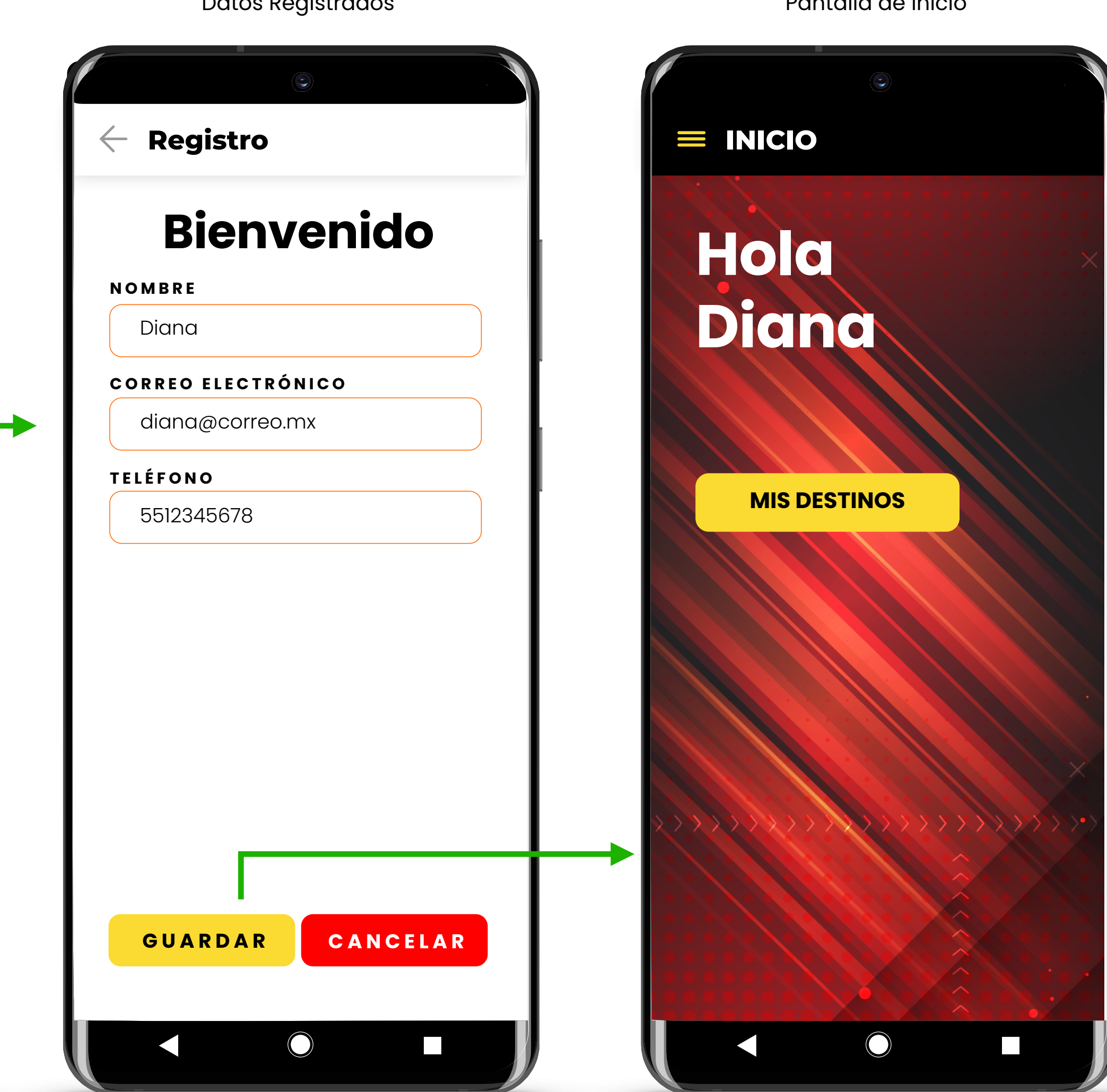

Pantalla de Inicio

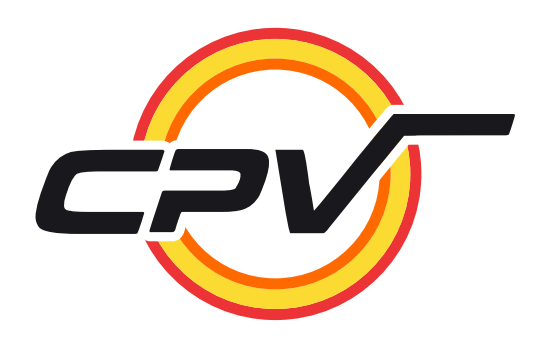

Usuario ingresa a la app, pantalla de inicio alla anche de inicipale de inicipale de la parte de la principale de la principale de la p

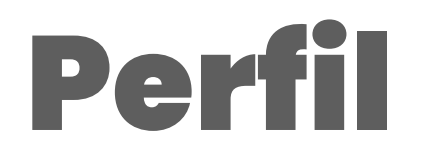

#### Usuario puede acceder a datos previamente registrados

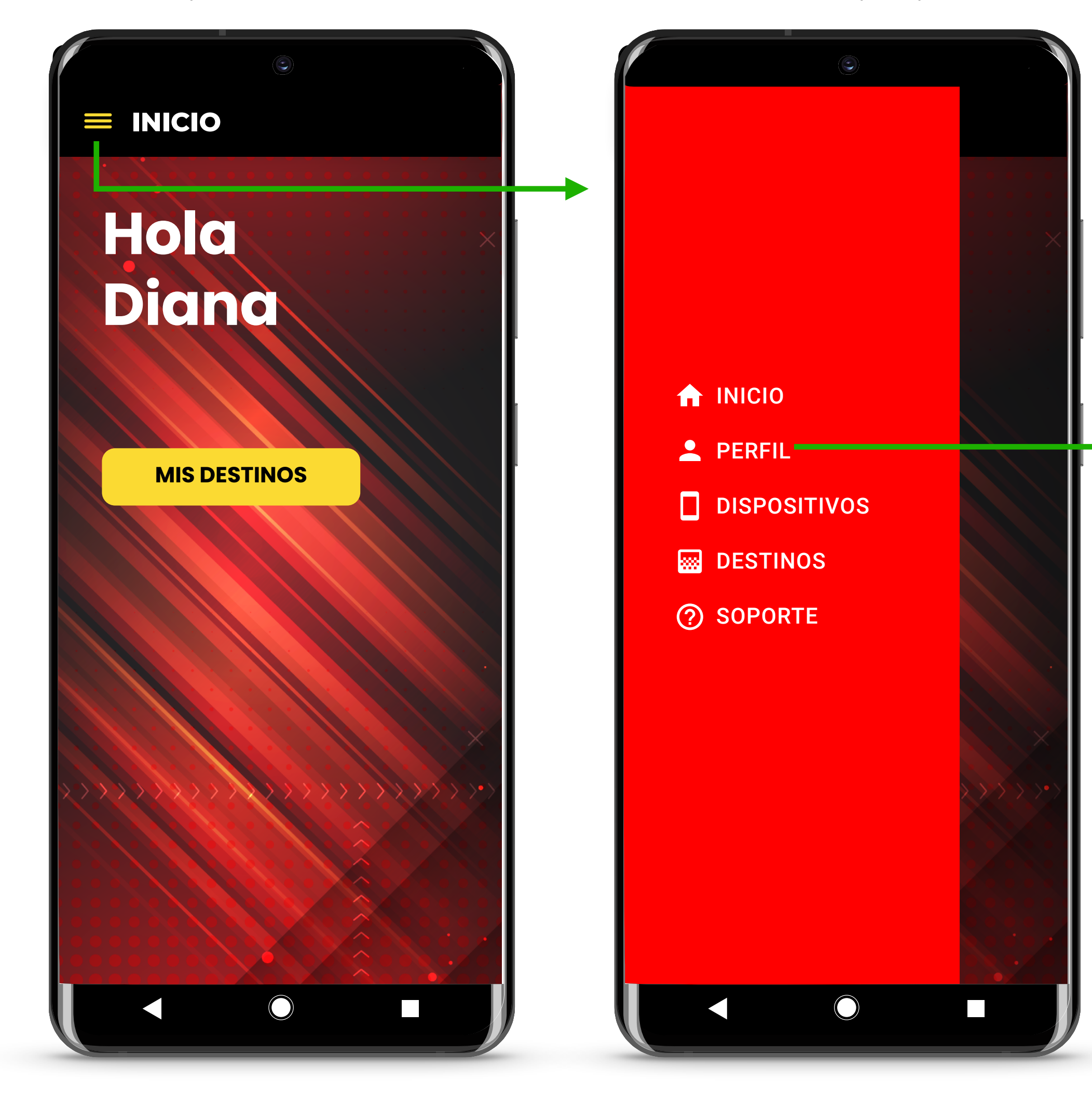

Al presionar en editar, permite editar datos para actualizarlos

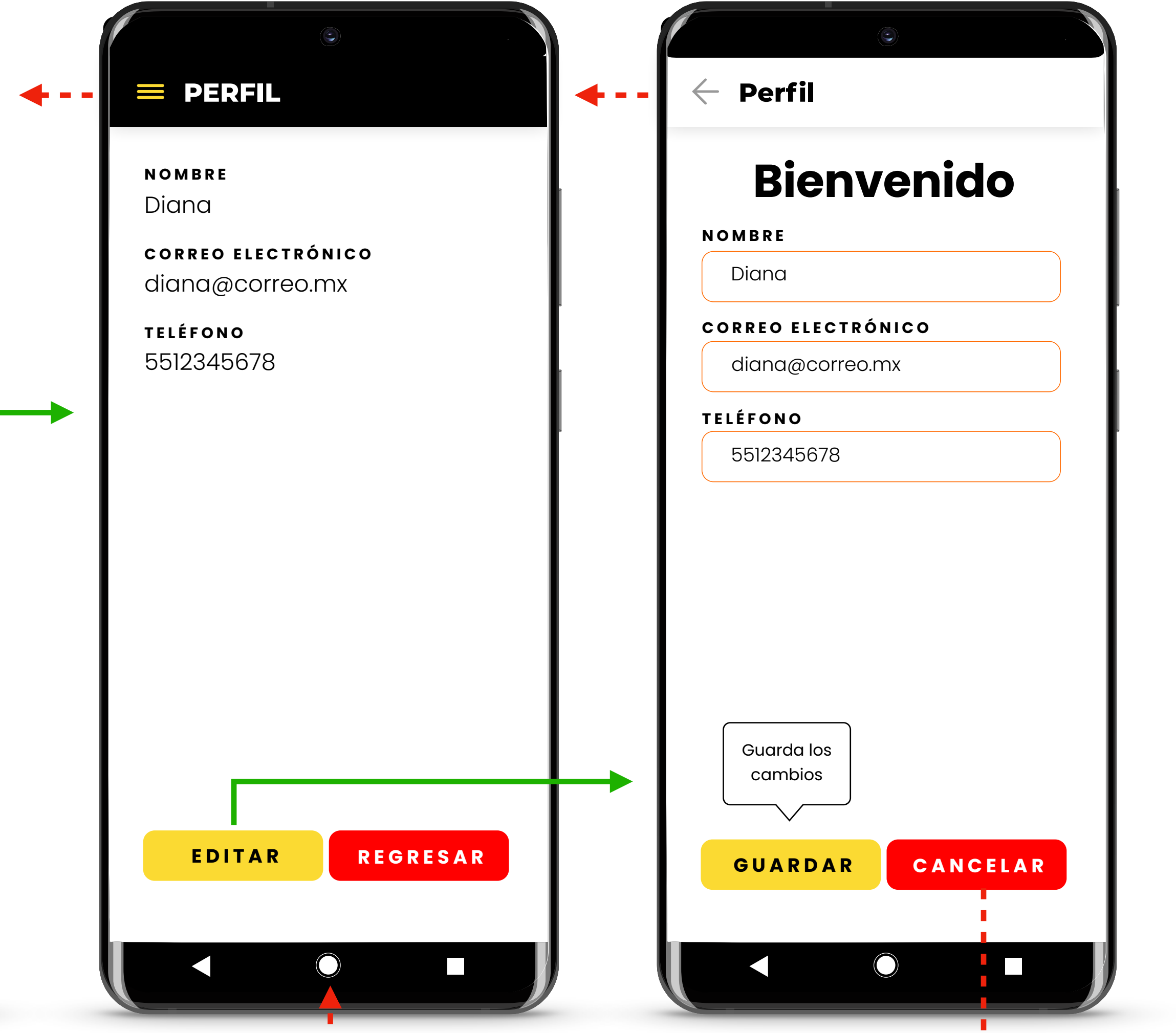

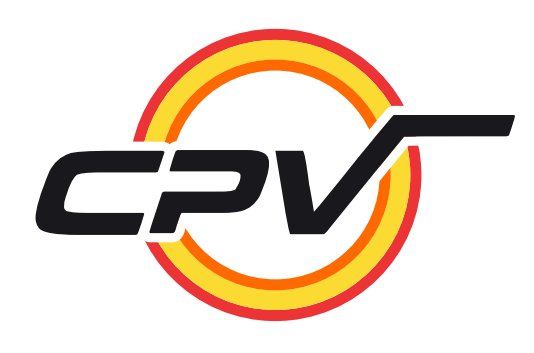

Usuario ingresa a la app, pantalla de inicio de abre menú principal

## Enlazar Dispositivos

Usuario puede ver lista de los dispositivos agregados y/o agregar nuevo

, <u>, , ,</u>

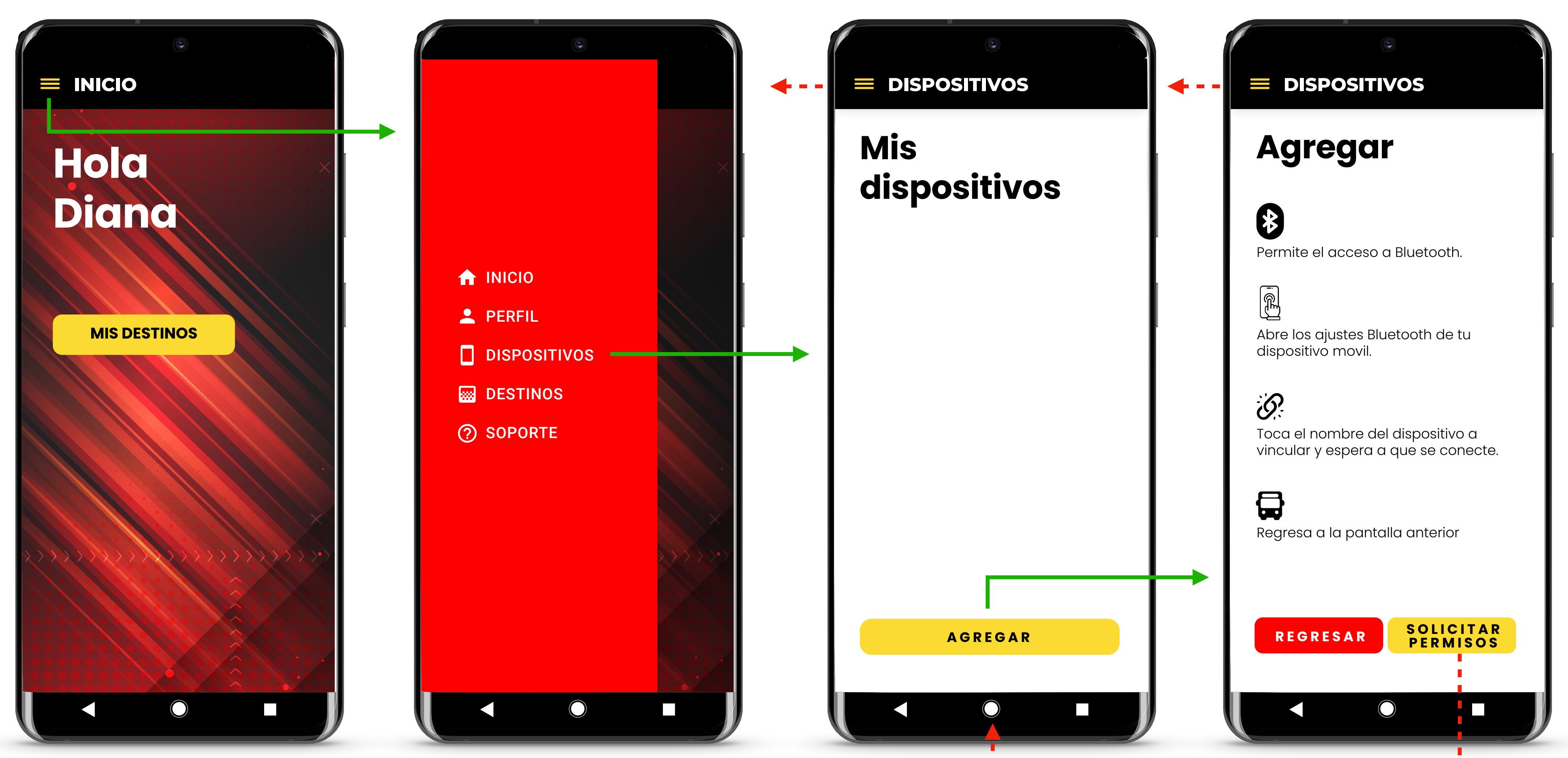

Para agregar nuevo dispositivo, la app primero muestra instrucciones y luego solicita permisos

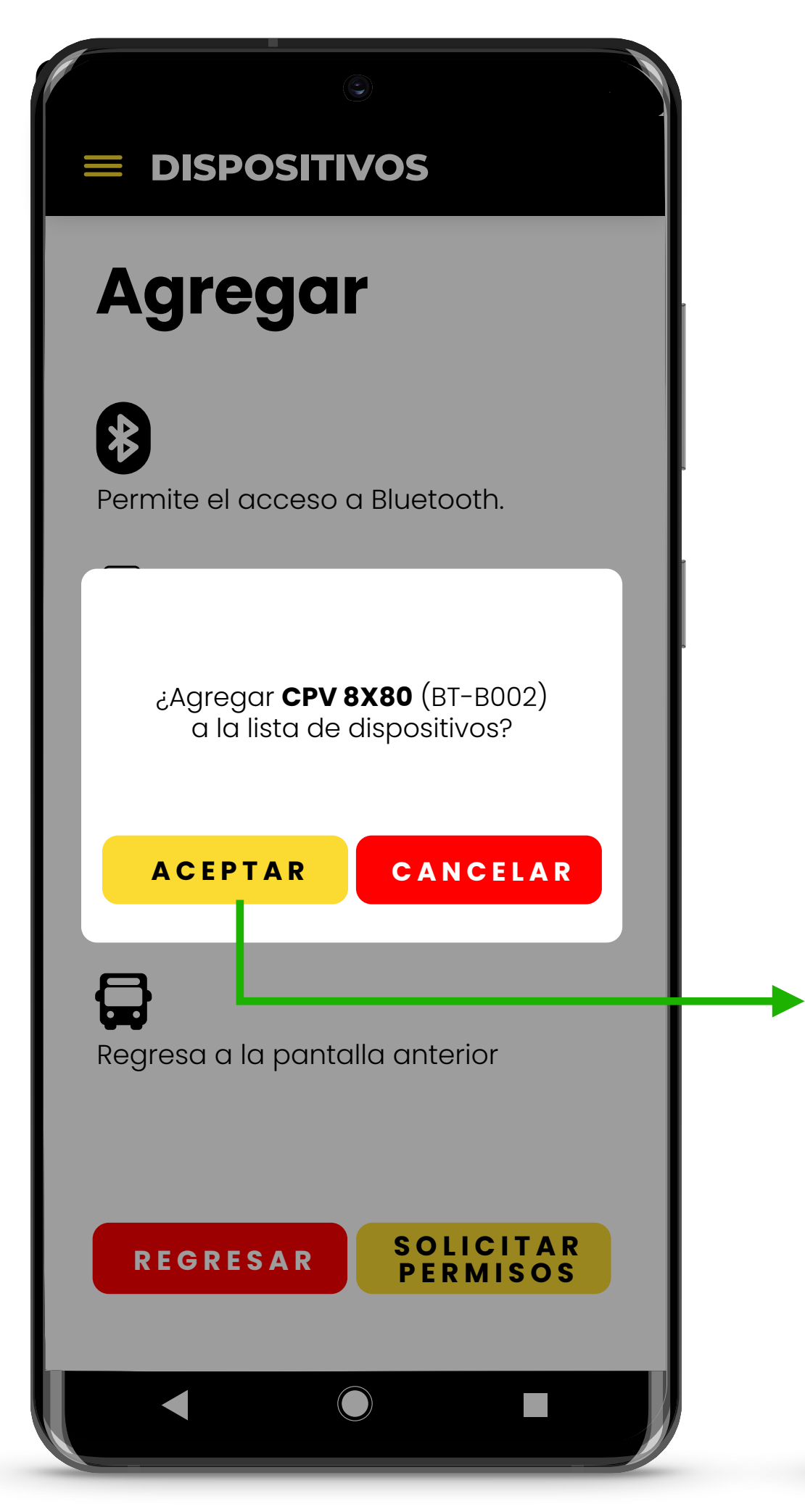

# Enlazar Dispositivos

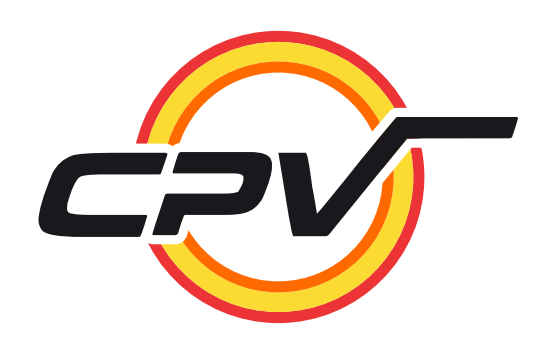

#### Solicita permisos

#### Abre ajustes bluetooth del dispositivo y usuario selecciona el letrero.

Regresa a la app y solicita confirmación de usuario para agregar el dispositivo recién vinculado.

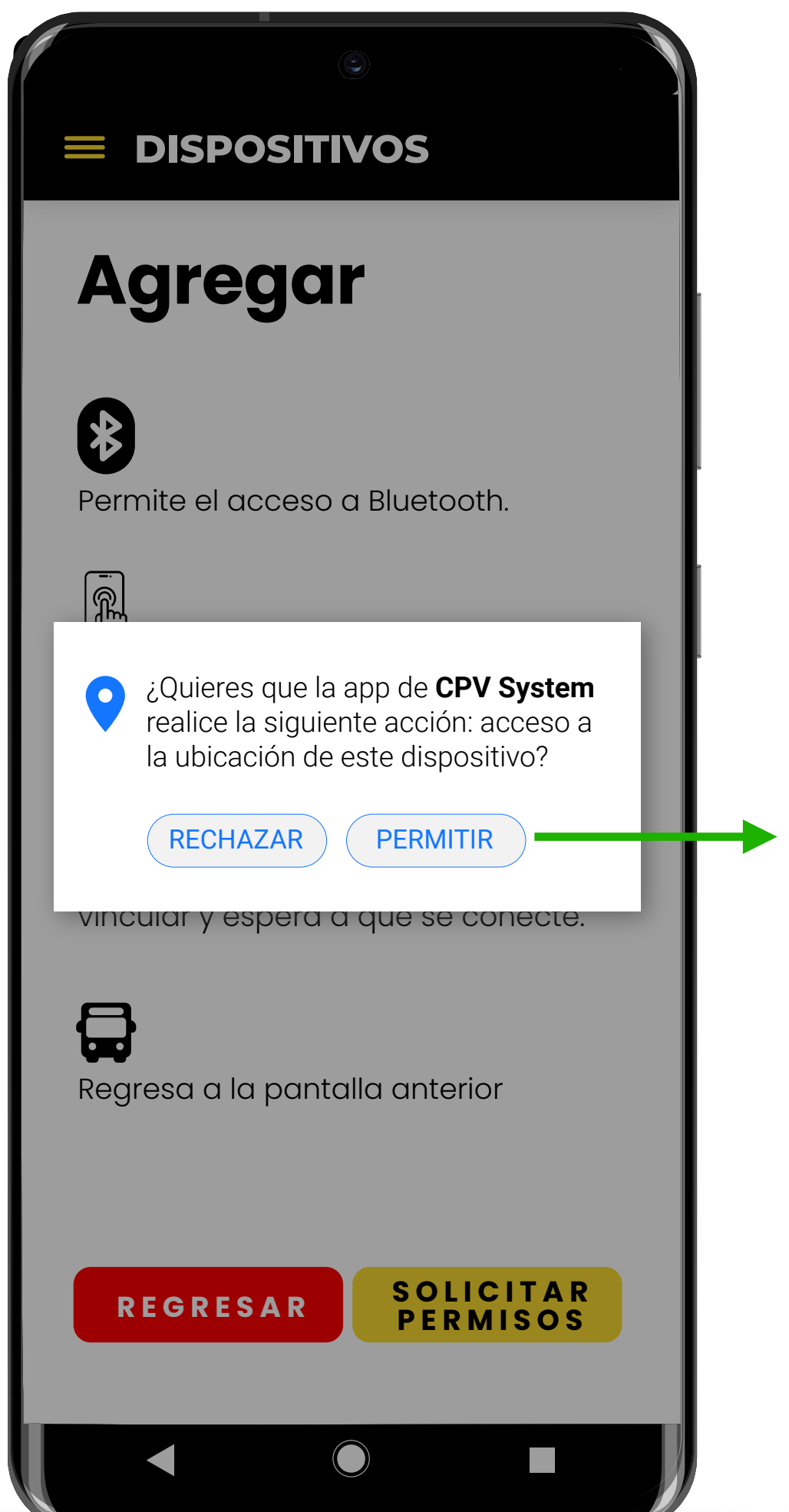

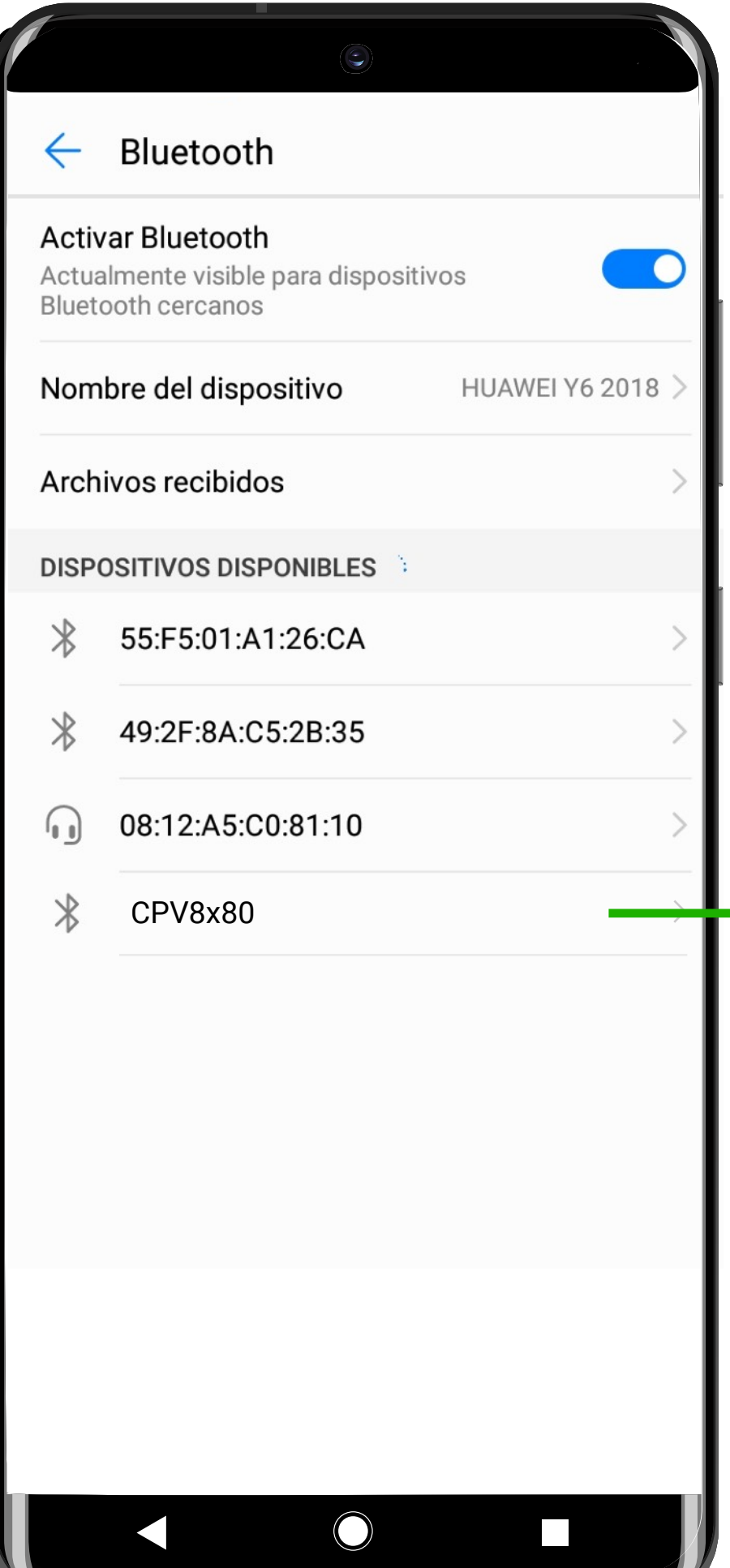

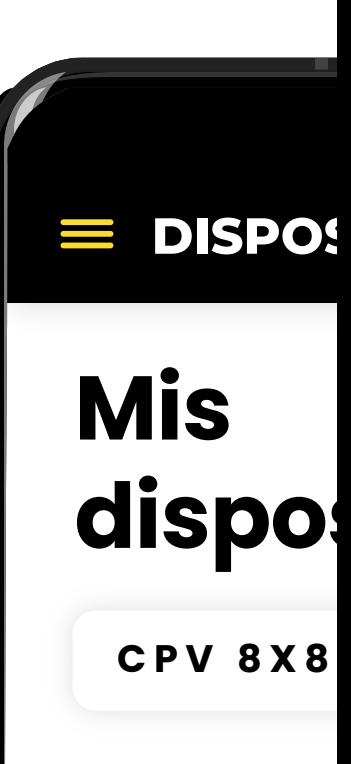

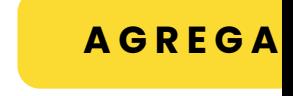

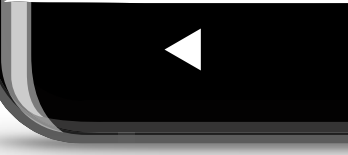

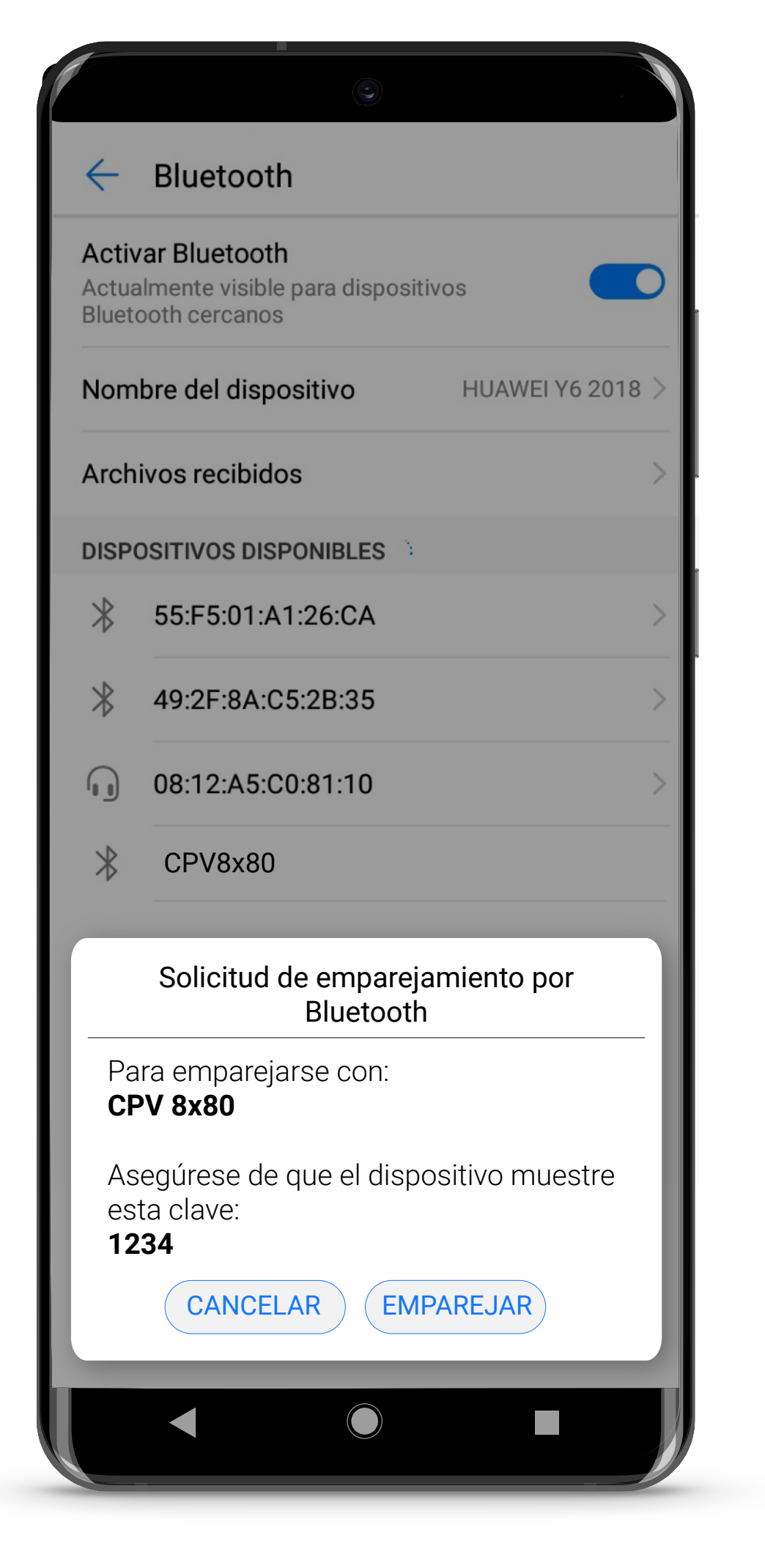

Revisa que la contraseña para vinculación del celular con el letrero sea 1234

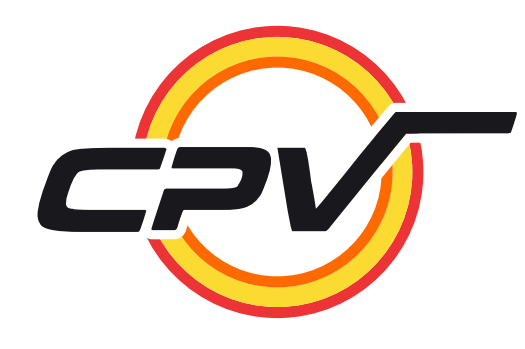

Muestra dispositivo vinculado. Usuario tiene la opción de agregar nuevos dispositivo o quitar el actual

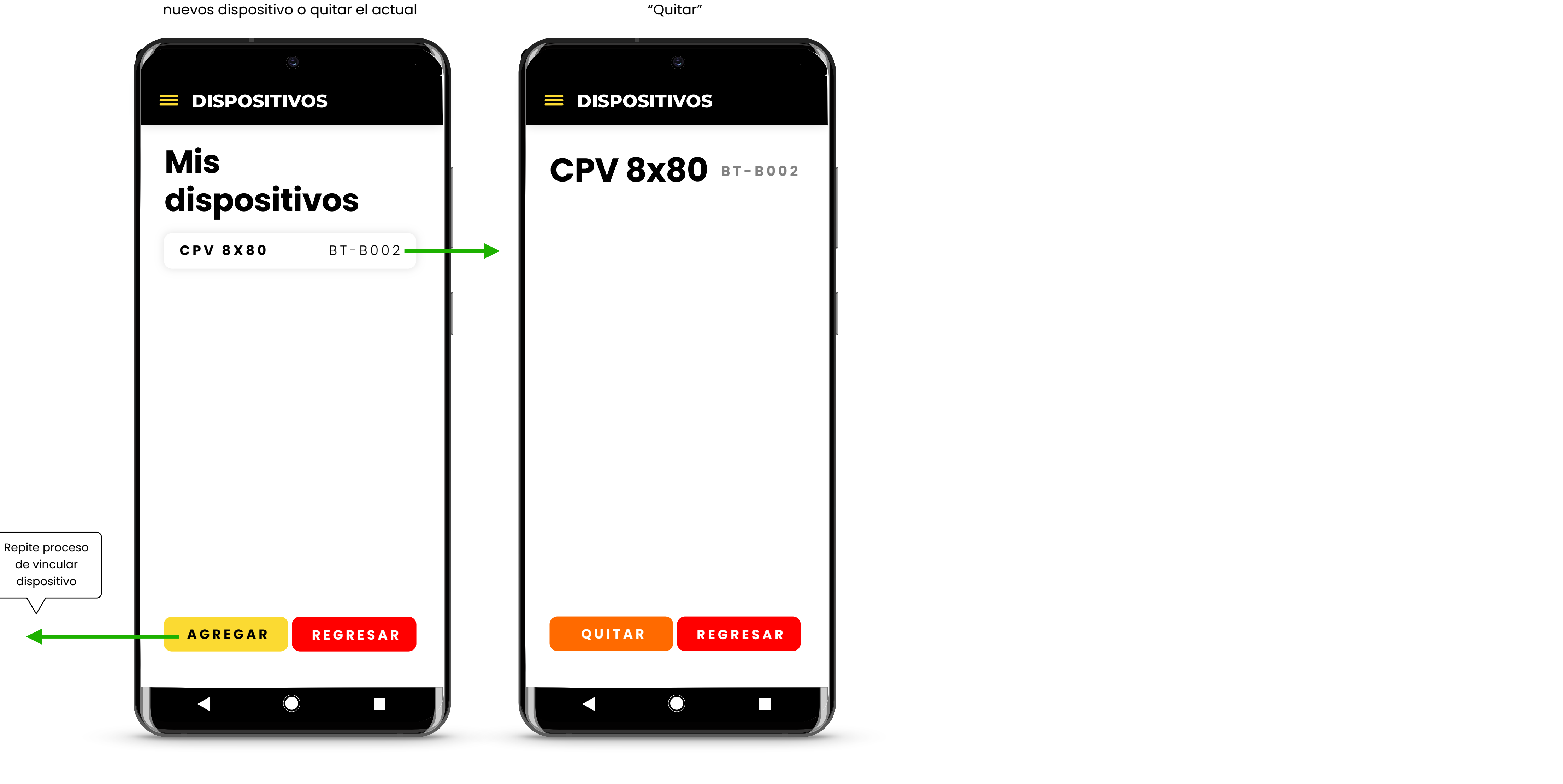

Al seleccionar dispositivo, se despliega, muestra detalles y da la opción de quitarlo de la aplicación con el botón "Quitar"

### Enlazar Dispositivos

![](_page_6_Picture_0.jpeg)

Usuario ingresa a la app, pantalla de inicio alla controllata de inicipal de inicipal de la controllata de la controllata de la controll

**INICIO Hola Diana** A INICIO **2** PERFIL **MIS DESTINOS** DISPOSITIVOS **ES** DESTINOS **2** SOPORTE  $\bigcirc$ 

![](_page_6_Picture_3.jpeg)

Usuario puede acceder a la lista de mensajes previamente guardados y/o agregar nuevos

El usuario llena los campos acorde al tipo de anuncio y animaciones disponibles

![](_page_6_Picture_149.jpeg)

![](_page_7_Picture_0.jpeg)

#### Sin datos in the second service of the service of the Scroll Scroll Scroll Scroll Scroll Scroll Scroll Scroll

![](_page_7_Picture_283.jpeg)

![](_page_7_Picture_4.jpeg)

### **Especificaciones para la programación de anuncios**

8x80 Estática rotativa, 10 a 11 caracteres Desplazamiento, 100 caracteres

#### 13x80

Estática rotativa, 9 a 10 caracteres Ruta 2 líneas, 14 caracteres Ruta rotativa 2 líneas, 3 números y 9 caracteres Ruta estática 1 línea, 3 números 7 caracteres Desplazamiento, 100 caracteres

#### 13x96

Estática rotativa, 11 caracteres Estática rotativa 2 líneas, 17 caracteres Ruta rotativa 2 líneas, 3 números y 11 caracteres. Ruta estática 1 línea, 3 números y 9 caracteres Desplazamiento, 100 caracteres

#### 13x128

Estática rotativa, 16-17 caracteres Estática rotativa 2 líneas, 21 caracteres Ruta rotativa 2 líneas, 3 números y 18 caracteres Ruta estática 1 línea, 3 números y 13 caracteres Desplazamiento, 100 caracteres

![](_page_7_Picture_5.jpeg)

![](_page_7_Picture_284.jpeg)

#### Selectores

Selecciona animación de letrero con Estática rotativa.

> Una vez guardado el destino, es posible editar para agregar más destinos de ser necesario.

![](_page_8_Picture_268.jpeg)

![](_page_8_Picture_0.jpeg)

Usuario selecciona el letrero correspondiente, previamente vinculado.

![](_page_8_Picture_269.jpeg)

## Crear un anuncio - Animaciones

![](_page_8_Picture_270.jpeg)

**ANIMACIÓN MENSAJE Nº** Usuario agrega el número de ruta, el destino de la misma, y da tap en "guardar".

### **Estática rotativa 8x80,13x80, 13x96, 13x128**

Selecciona animación de letrero con Ruta estática.

> Una vez guardado el destino, es posible editar para agregar más destinos de ser necesario. (En los letreros con ruta estática solo se escribe el destino)

![](_page_9_Picture_274.jpeg)

![](_page_9_Picture_0.jpeg)

Usuario selecciona el letrero correspondiente, previamente vinculado.

![](_page_9_Picture_275.jpeg)

# Crear un anuncio - Animaciones

![](_page_9_Picture_276.jpeg)

**ANIMACIÓN MENSAJE Nº** Usuario agrega la leyenda deseada y da tap en "guardar".

### **Ruta estática 13x80, 13x96, 13x128**

Selecciona animación de letrero con Ruta rotativa

![](_page_10_Picture_266.jpeg)

![](_page_10_Picture_0.jpeg)

Usuario selecciona el letrero correspondiente, previamente vinculado.

![](_page_10_Picture_267.jpeg)

### Crear un anuncio - Animaciones

![](_page_10_Picture_268.jpeg)

**DISPOSITIVO** que se muestren y seleccionar el tiempo **ANIMACIÓN MENSAJE Nº** Usuario agrega los destinos que desea en el que debe irse mostrando cada uno. (límite: 8). Da tap en "guardar".

**Ruta rotativa 13x80, 13x96, 13x128**

Una vez guardado el destino, es posible editar para agregar más orígenes y destinos de ser necesario.

Selecciona animación de letrero Desplazamiento

![](_page_11_Picture_268.jpeg)

![](_page_11_Picture_0.jpeg)

Usuario selecciona el letrero correspondiente, previamente vinculado.

![](_page_11_Picture_269.jpeg)

## Crear un anuncio - Animaciones

![](_page_11_Picture_270.jpeg)

**ANIMACIÓN MENSAJE Nº** Usuario agrega Origen y Destino de la ruta y da tap en "guardar".

### **Desplazamiento 8x80, 13x80, 13x96, 13x128**

![](_page_12_Picture_237.jpeg)

### Crear un anuncio

Scroll

![](_page_12_Picture_0.jpeg)

Con datos

![](_page_12_Picture_6.jpeg)

Se muestra mensaje creado en sección de destinos, donde el usuario puede enviarlo al dispositivo, eliminarlo o editarlo.

![](_page_13_Picture_4.jpeg)

![](_page_13_Picture_0.jpeg)

Usuario ingresa a la app,

![](_page_13_Picture_2.jpeg)

![](_page_13_Picture_3.jpeg)

![](_page_13_Figure_5.jpeg)

**TERRA** 

# **CPV SHSTEM**

# **cpvjimabe.com.mx [771] 7978 419 [771] 7163 865**

![](_page_14_Picture_3.jpeg)

![](_page_14_Picture_4.jpeg)

![](_page_14_Picture_5.jpeg)

![](_page_14_Picture_6.jpeg)